- 1. Log into your account via:<https://link2council.com/App/login>
- 2. Choose "Resources" from the menu on the left

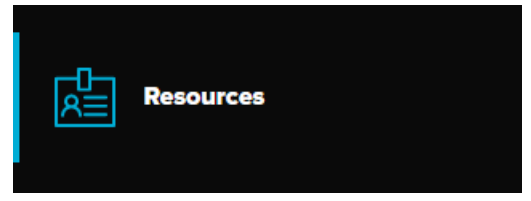

3. Locate the "PeopleCheck" option then click "Access"

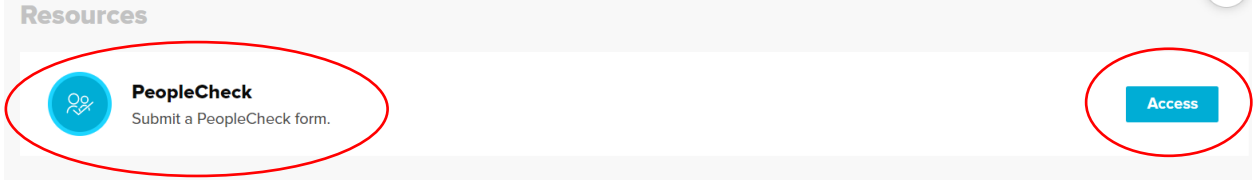

- 4. A Pop up will indicate that you need to create an account
- 5. Click "Go to S2 Account Creation"

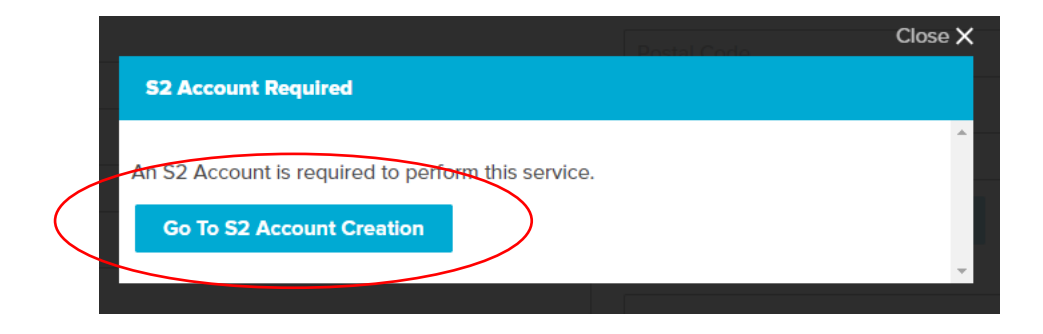

- 6. Fill out the information required and click submit.
- 7. You will need to wait to receive an email from a TRMA representative before your order background checks in the LINK system.

**For any questions or concerns call us at 815-744-3884 or email us at [training@trma.org](mailto:training@trma.org)**